# GLOOBE Model Viewer 操作ガイド

1

п

 $\overline{M}V$ 

Viewer

# 1 Viewer の起動と画面まわり

#### Viewer を起動する

- **■デスクトップ上の「GLOOBE Model Viewer」** アイコンをダブルクリックします。
- 2 メニュー画面の「参照」をクリックします。
- ビューワーファイル(\*.glvwr/\*.fmvwr) または FM 連携ファイル(\*.glfm)をダブ ルクリックして開きます。

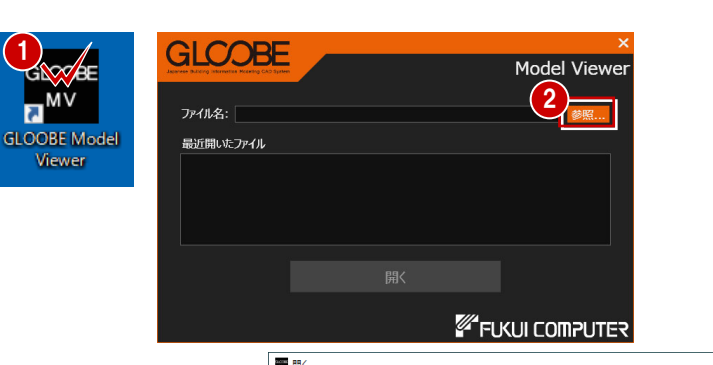

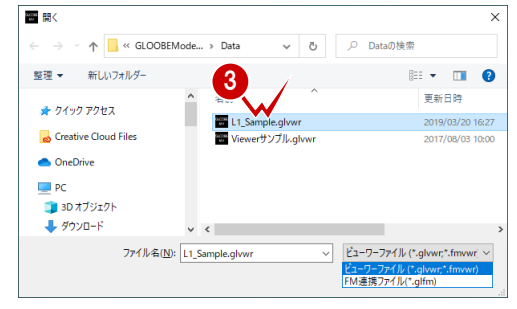

Viewer の画面まわり

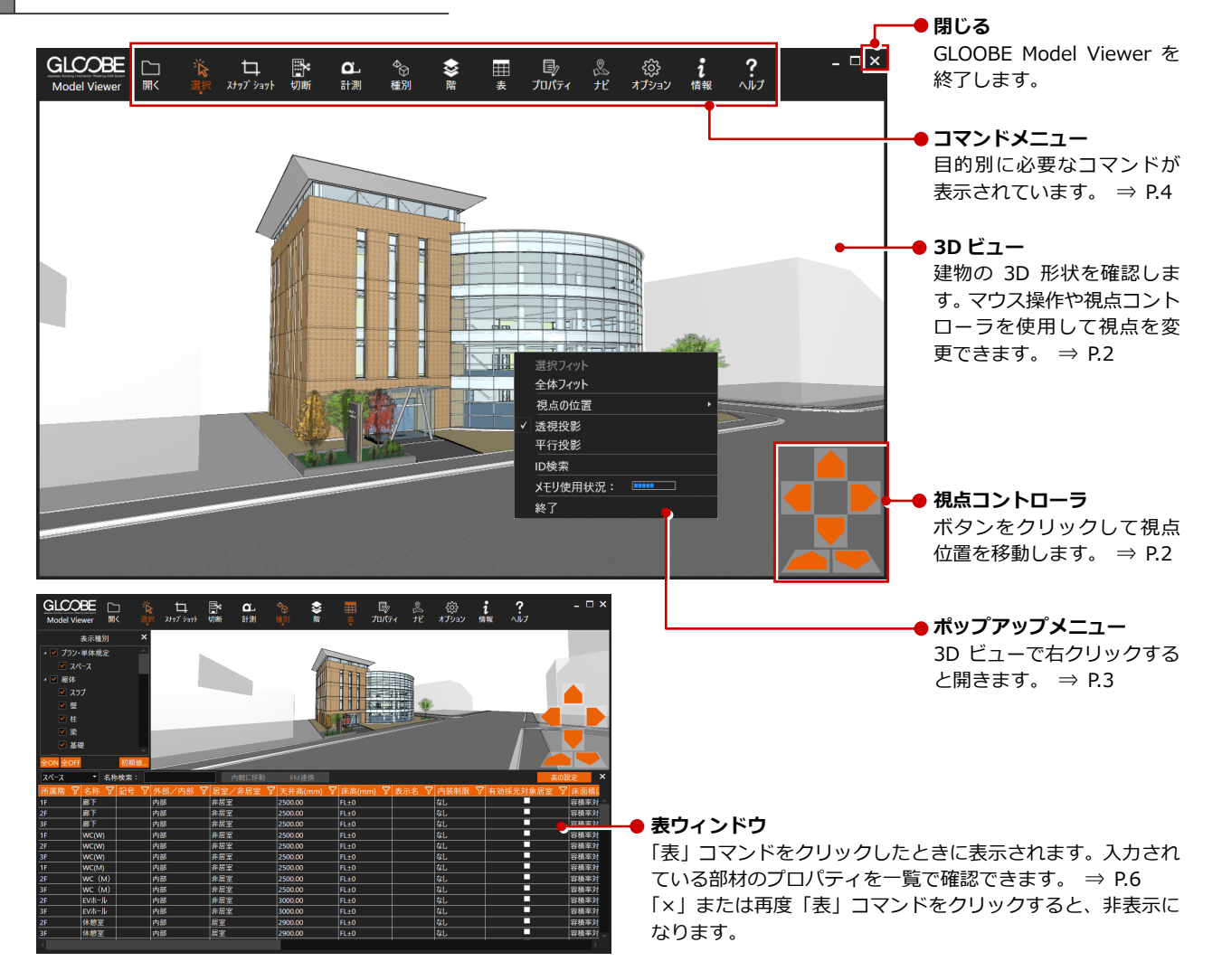

# 2 3D ビューの画面操作

マウス・キー操作

#### **視点を回転する**

マウスの右ボタンを押したままドラッグする と、その⽅向に視点が回転移動します。 また、←・↑・→・↓キーも使⽤できます。

#### **視点を移動する**

マウスのホイールボタンを押したままドラッ グすると、その⽅向に視点位置が移動します。

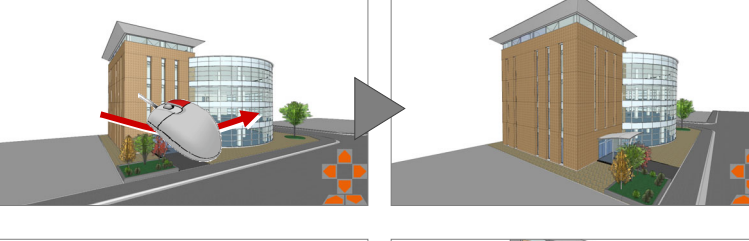

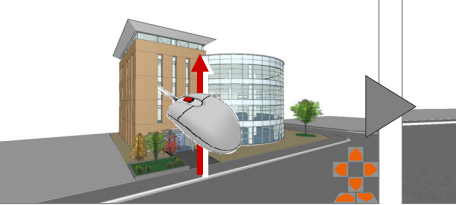

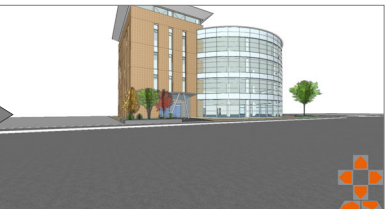

#### **拡⼤・縮⼩する**

マウスホイールを向こう側に回すと、カーソル 位置を基準にして拡⼤します。 また、Page Up キーも使用できます。

マウスホイールを手前側に回すと、カーソル位 置を基準にして縮⼩します。 また、Page Down キーも使用できます。

※ 拡大・縮小は、両ボタンドラッグによる操作も可 能です。 ⇒ 次ページ

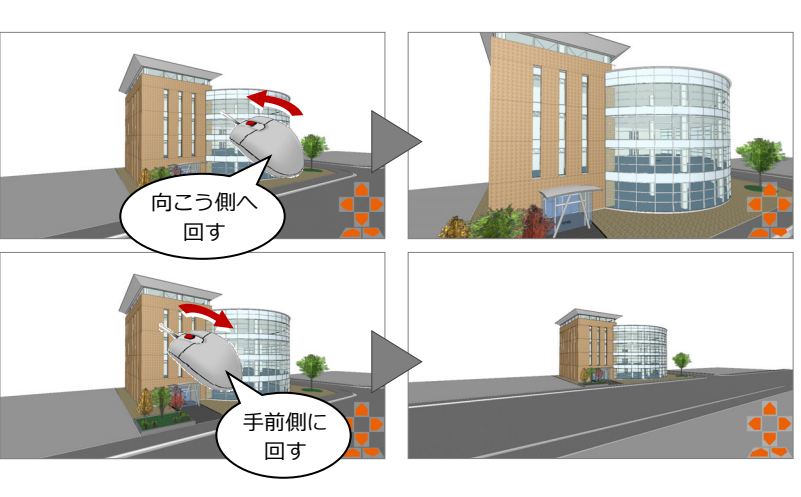

#### **タブレットの画⾯操作**

タブレットでは、右のような操作になります。

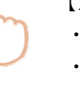

#### 【1 本指の場合】 【2 本指の場合】

・回転 → → → → → → ・揃えると平行移動

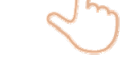

- ・スクロール → ・開くと拡大
- ・タップ (左クリックと同様) ・ ・ 閉じると縮小

#### ・⻑押し(右クリックと同様)

# 視点コントローラによる操作

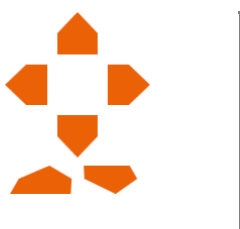

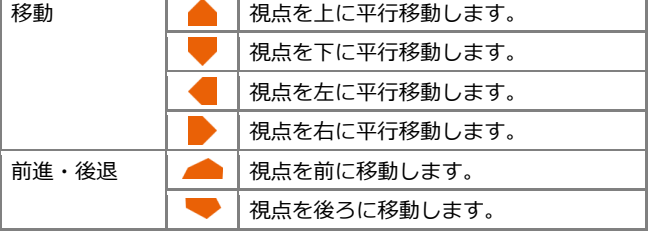

#### GLOOBE Model Viewer 操作ガイド

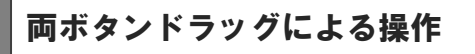

画面の拡大・縮小といった操作は、両ボタンドラ ッグ(マウスの左右ボタンを同時に押したままマ ウスを移動する操作⽅法)でも可能です。

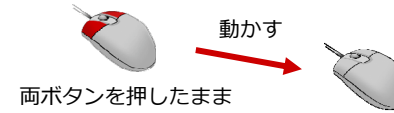

#### **画⾯を拡⼤する**

拡⼤したい範囲の左上でマウスの左右のボタン を同時に押し、そのまま右下⽅向へドラッグし てボタンをはなすと、指定した範囲が画⾯いっ ぱいに表⽰されます。

#### **画⾯を縮⼩する**

マウスの左右のボタンを同時に押し、そのまま 左上⽅向へドラッグしてボタンをはなすと、画 面の中心を基準に縮小されます。

#### **画⾯を前倍率に戻す**

マウスの左右のボタンを同時に押し、そのまま 左下方向へドラッグしてボタンをはなすと、1 つ前の表示範囲に戻ります。

#### **画⾯を移動する(シフト)**

マウスの左右のボタンを同時に押し、動かさず にボタンをはなすと、その位置に画面の中心が 移動します。

#### **全体を表⽰する(ホームエリア)**

マウスの左右のボタンを同時に押し、そのまま 右上⽅向へドラッグしてボタンをはなすと、ホ ームエリアが画⾯いっぱいに表⽰されます。 また、Home キーも使用できます。

ポップアップメニューの操作

3D ビューで右クリックすると、次のメニュー が表示されます。

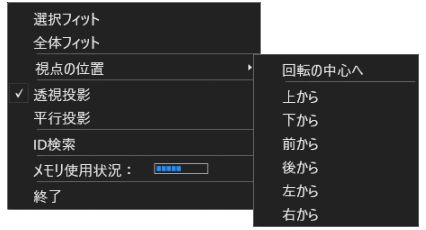

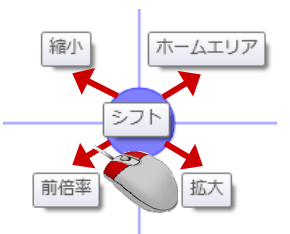

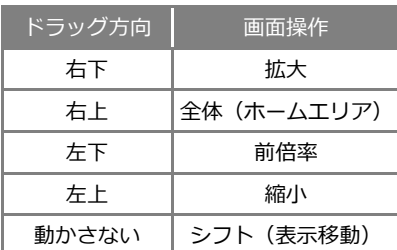

【ドラッグ⽅向と画⾯操作の関係】

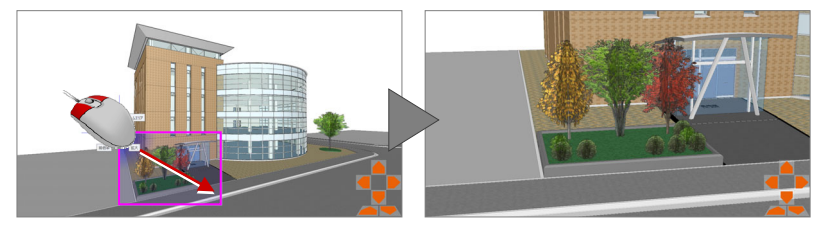

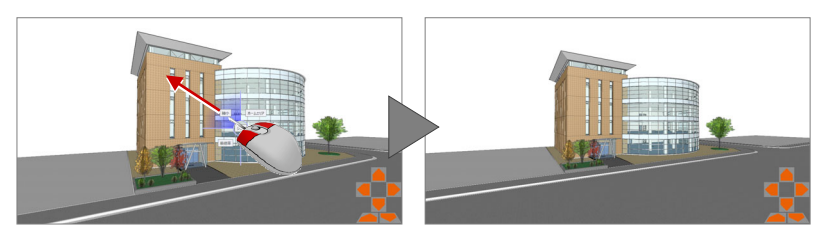

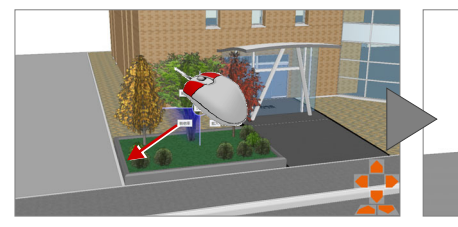

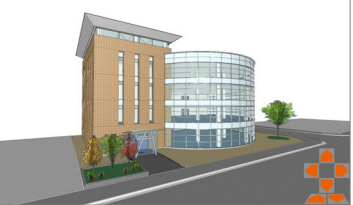

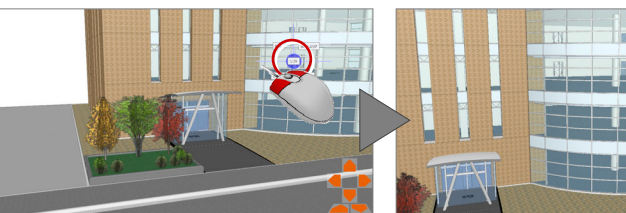

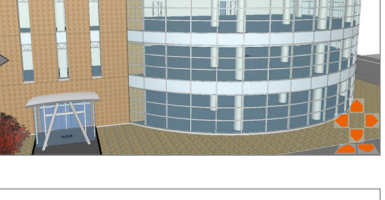

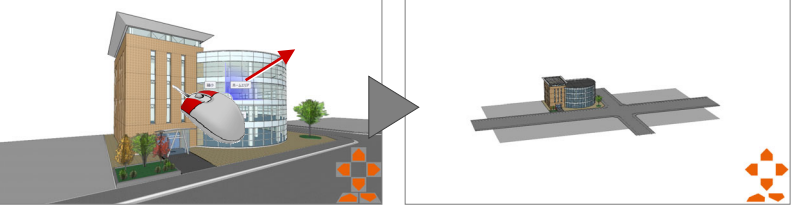

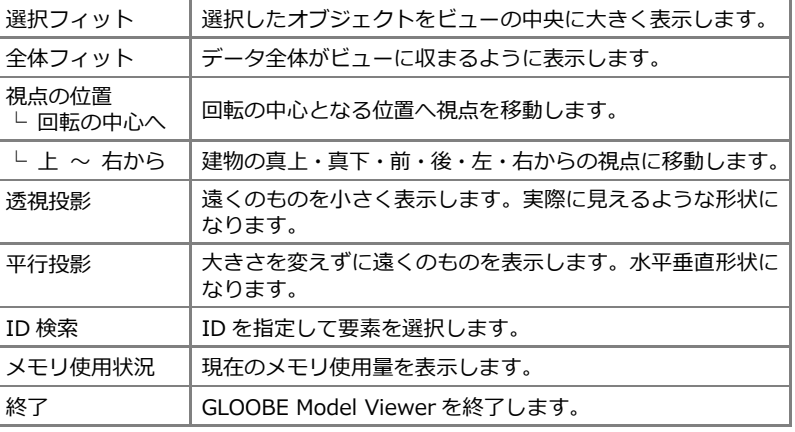

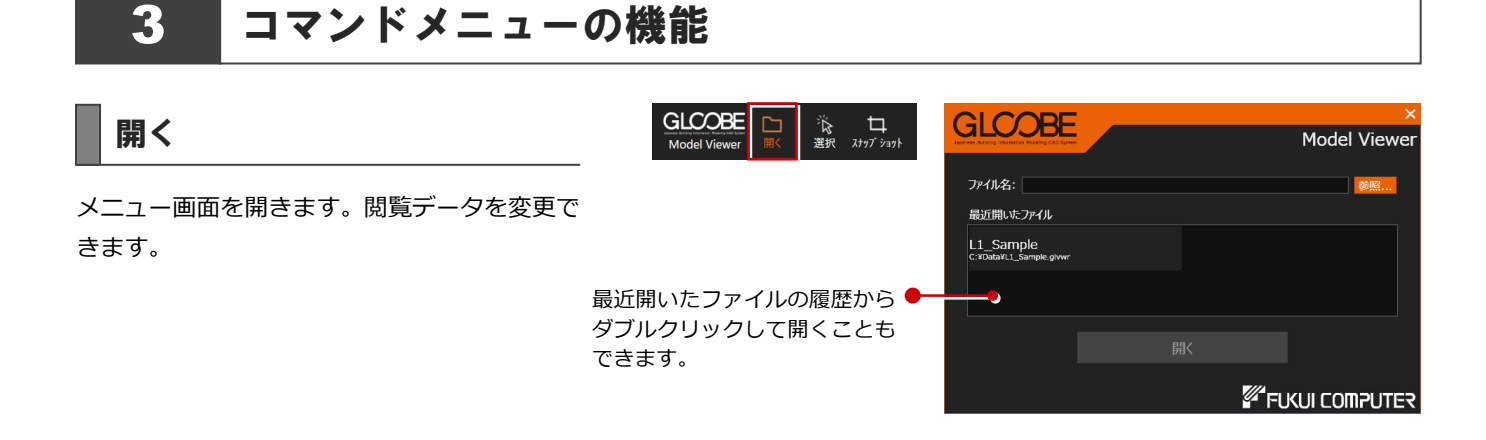

#### 選択

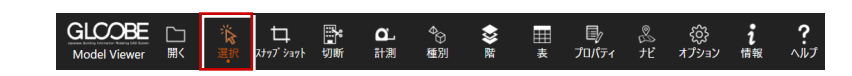

データを選択可能な状態にします。またはデータの選択状態を解除します。 コマンドを実⾏中に Esc キーを押すことでも、データを選択可能な状態になります。 Ctrl キーを押しながらデータを選択すると、選択済みのデータに追加できます。

### スナップショット

現在の 3D ビューのイメージを、クリップボー ドまたは画像ファイルに保存します。画像ファ イルは bmp/jpg/png 形式に保存できます。

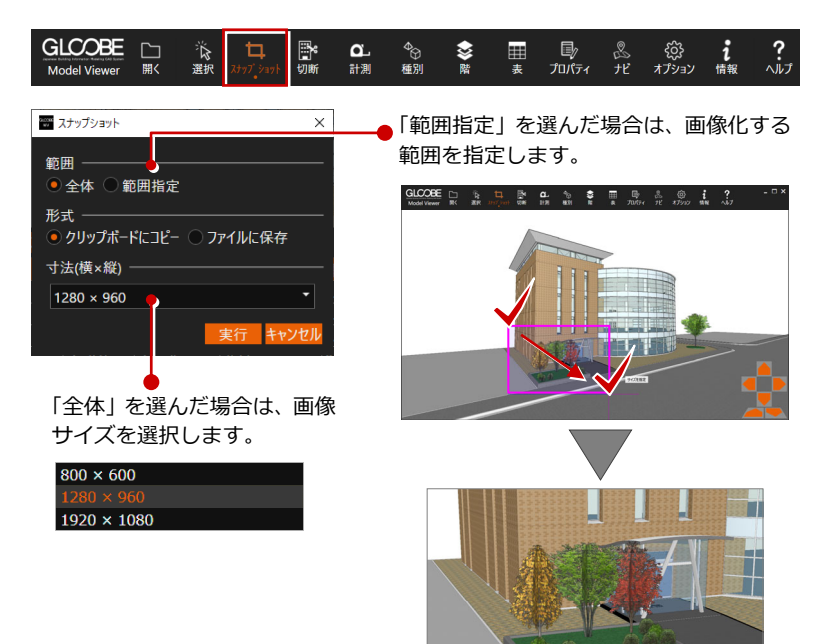

◎ポ ිරි}<br>*\**7ション

 $\frac{1}{4}$ 

 $\frac{?}{\sqrt{1}}$ 

ラ<br>プロパティ

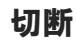

指定した⾯で⽴体をクリップし、奥側の⽴体だけが残ります。

「切断面」ダイアログのスライダーを動かすと、クリップ位置を移動できます。「リセット」でクリップを解除します。

GLCOBE

後 ロ

 $\frac{\alpha}{\text{d}t}$ 

 $^{\circledR}_{\qquad \qquad \overline{m} \boxtimes 1}$ 

 $\begin{matrix} 1 \\ 2 \end{matrix}$ Ţ

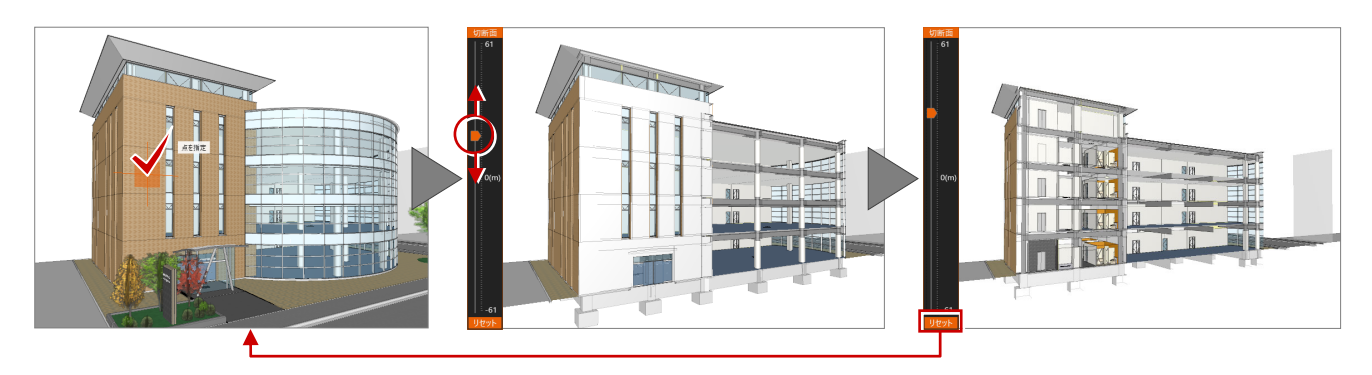

#### **「切断⾯」ダイアログのスライダーについて**

⼤きなモデルデータの場合など、スライダーを少し動かしただけ でクリップ位置が大きく動いて調整しにくいときは、スライダー の上下端にある数字をクリックすると、スライダーのスケールが 切り替わり、±5mだけ移動できるようになります。

なお、初期状態の上下端の数字は、モデルデータの全体領域から 算出した奥⾏きを表しています。

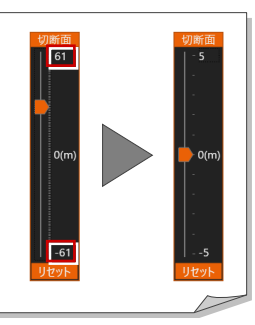

#### 計測

指定した対象(頂点・辺・⾯)間の距離を計測 します。

マウスの位置によって対象(頂点・辺・面)を 認識し、カーソル表示が変わります。 いずれかのコマンドをクリックすると、計測結 果は消えます。

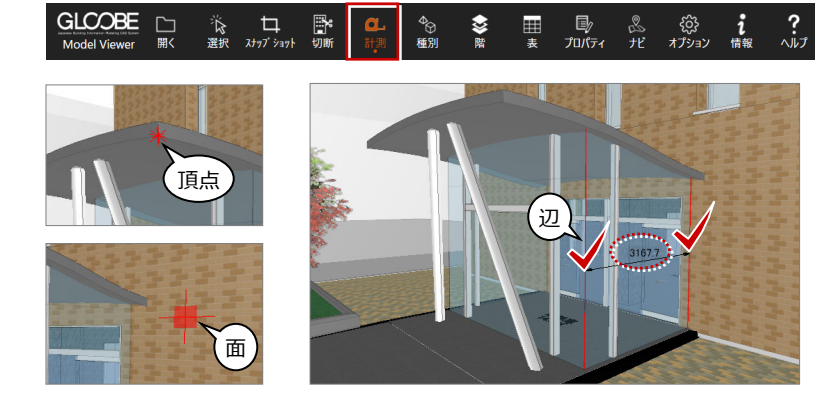

#### 種別

オブジェクトの表⽰・⾮表⽰を設定します。確 認したい種別だけに絞ることができます。 表⽰条件を初期値として登録することも可能 です。

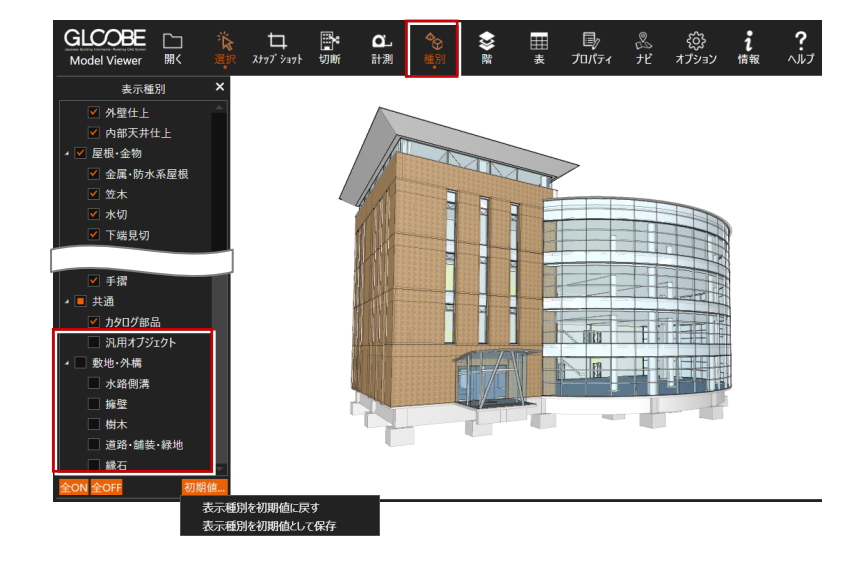

階

表⽰する階を設定します。確認したい階だけに チェックを付けると、各階の鳥瞰図として表示 できます。

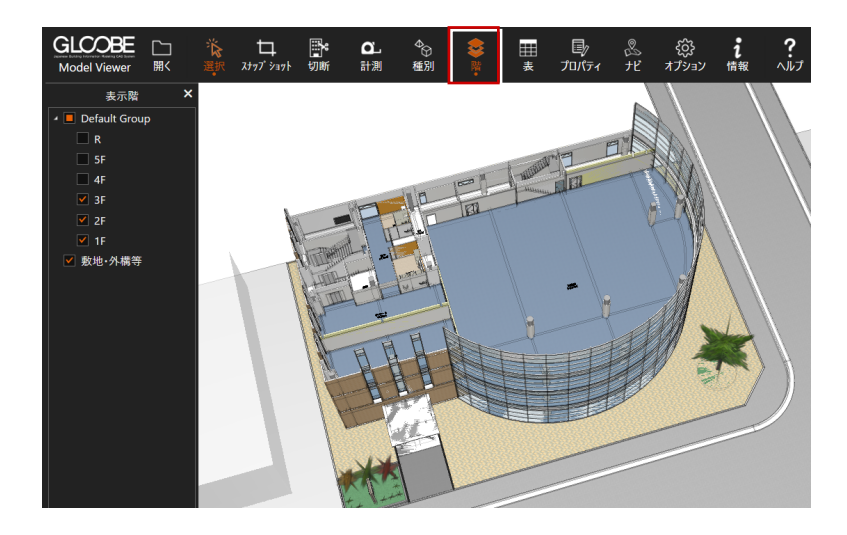

# 表

入力されている部材のプロパティを一覧表示 します。「表の設定」をクリックすると、確認 する部材を選択でき、左上のボックスで部材を 切り替えます。

タイトルのセルをクリックすると⼀覧 をソートでき、名称検索も可能です。 フィルタ機能でデータを絞り込むこと もできます。

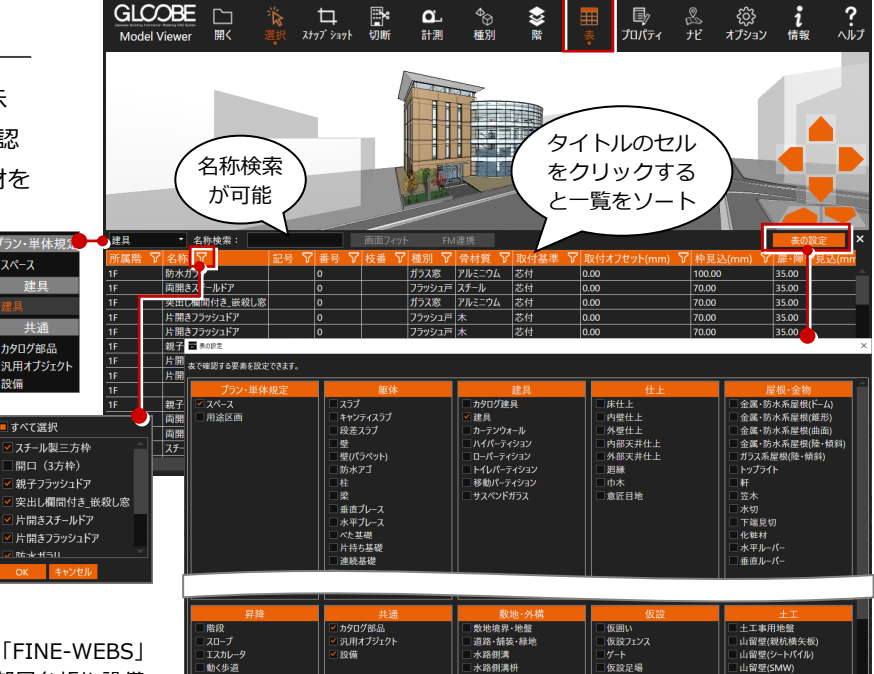

- 水水擁縁程)

スロープ<br>エスカレー<br>動く歩道<br>エレベータ<br>手摺

株式会社 FM システムの「FM-Integration」「FINE-WEBS」 をお持ちの⽅は、設定をすることにより、部屋台帳や設備 台帳と直接リンクして台帳を開くことが可能になります。

フィルタ機能 で絞り込み

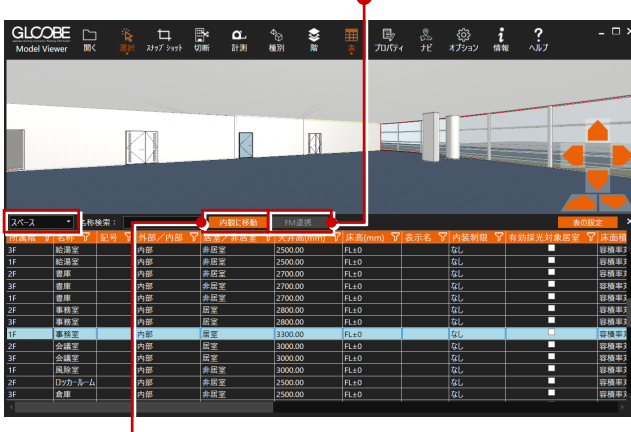

「スペース」の場合は、部屋を選択して「内観に移動」をクリッ クすると、指定した部屋内の視点に移動できます。

「スペース」以外の場合は、部材を選択して「画面フィット」を クリックすると、選択した部材が 3D ビュー中央に大きく表示さ れます。

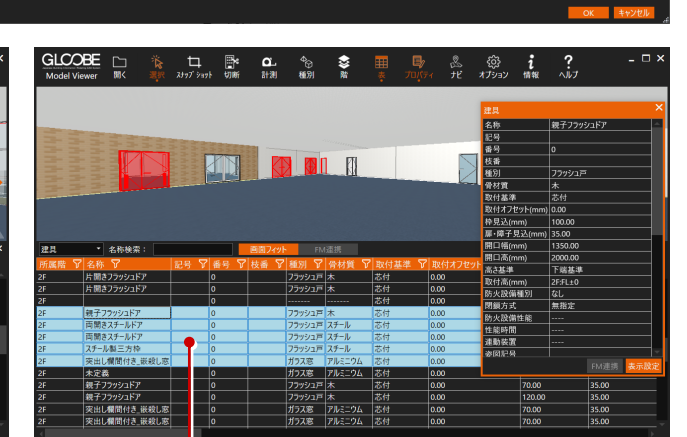

⼀覧から複数の⾏を選択し、3D ビューで位置を確認できます。 ※ 複数選択時に「画面フィット」や「プロパティ」などを実行

した場合、最後に選択された要素が対象となります。

# プロパティ

選択したオブジェクトの情報を表示します。名 称や数量などを確認することができます。 「表示設定」をクリックすると、ウィンドウに 表⽰する項⽬を設定できます。

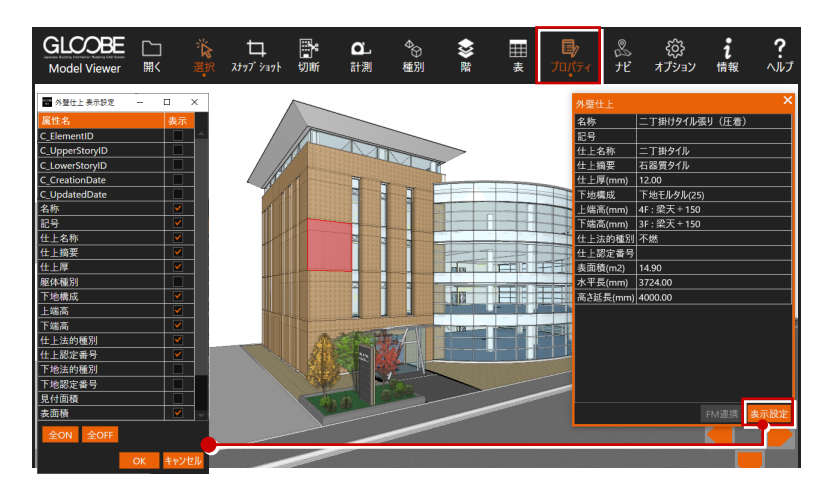

# ナビゲーション

各階の平面図と視点位置を表示します。内観を 閲覧中、居場所がわからない場合などに、どこ にいるか確認することができます。

ナビゲーションウィンドウは、マウスホイール を回転すると拡⼤・縮⼩、ホイールボタンを押 したままドラッグすると表示移動の操作にな ります。

※ GLOOBE Architect から出力された Viewer ファイルでのみ確認できます。

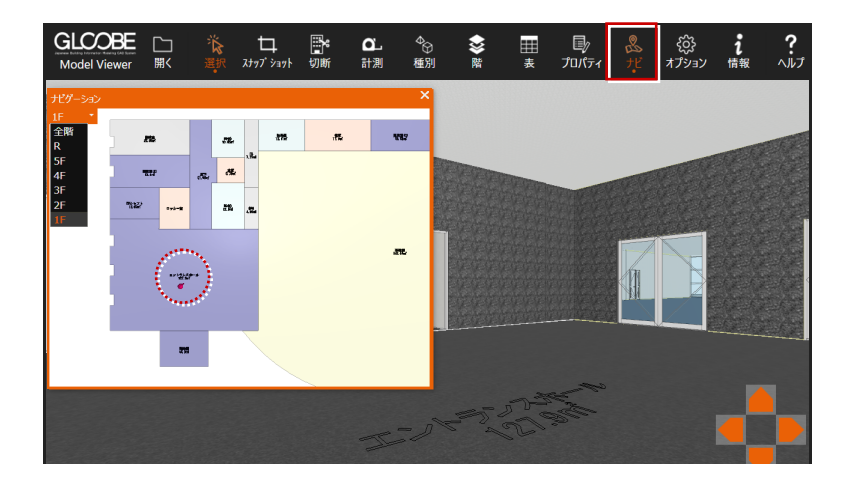

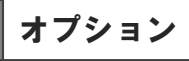

#### **描画**

選択している部材の表示方法を選びます。

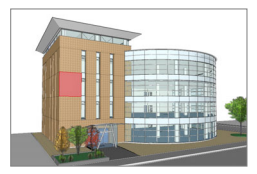

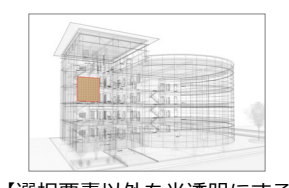

【⾚⾊で表⽰する】 【選択要素以外を半透明にする】

#### **FM 連携**

株式会社 FM システムの「FM-Integration」「FINE-WEBS」 と連携する場合は、URL などを設定します。

#### **バージョン**

GLOOBE Model Viewer のバージョン情報を表示します。 最新プログラムの確認も可能です。

#### **プロダクト**

GLOOBE Model Viewer のプロダクト情報を表示します。

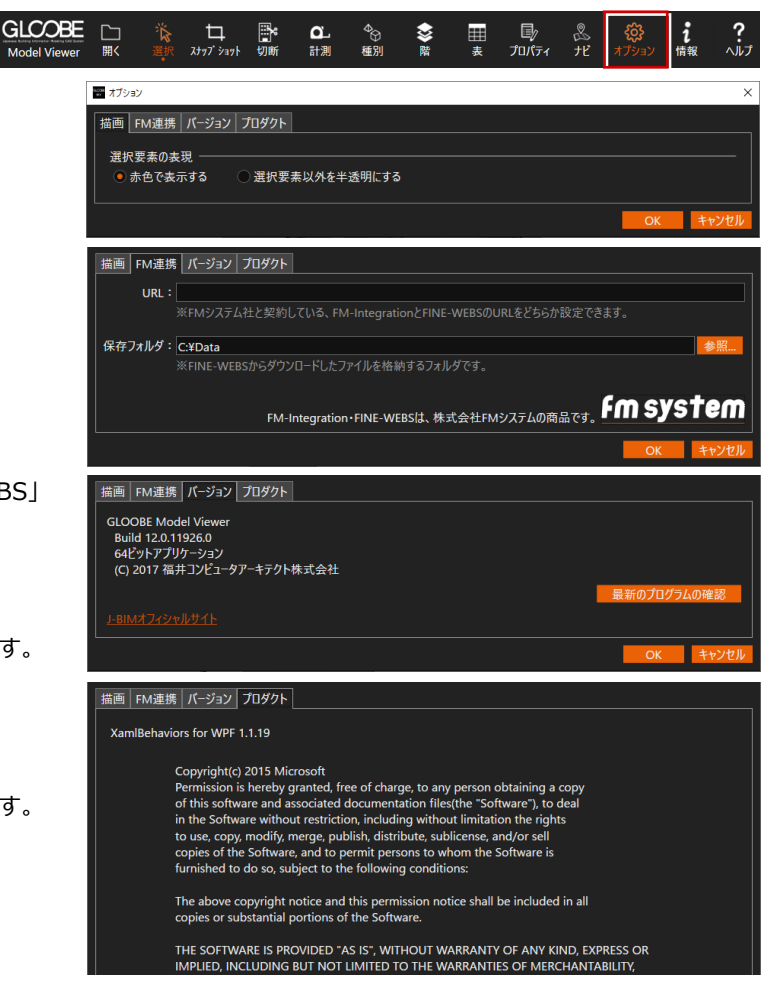

# 情報

出力元の GLOOBE ファイルと出力日時を表示 します。

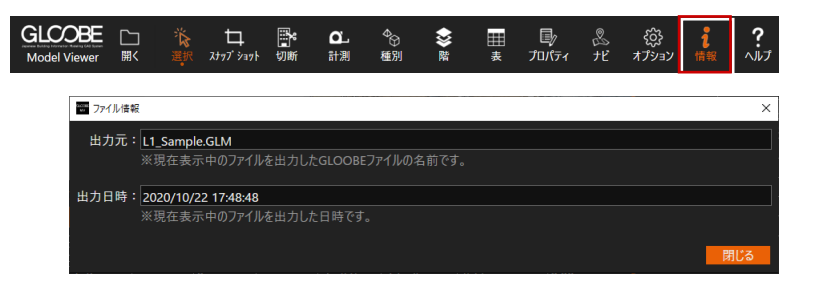